# **Software de supervisão LVS2 para BAES endereçáveis**

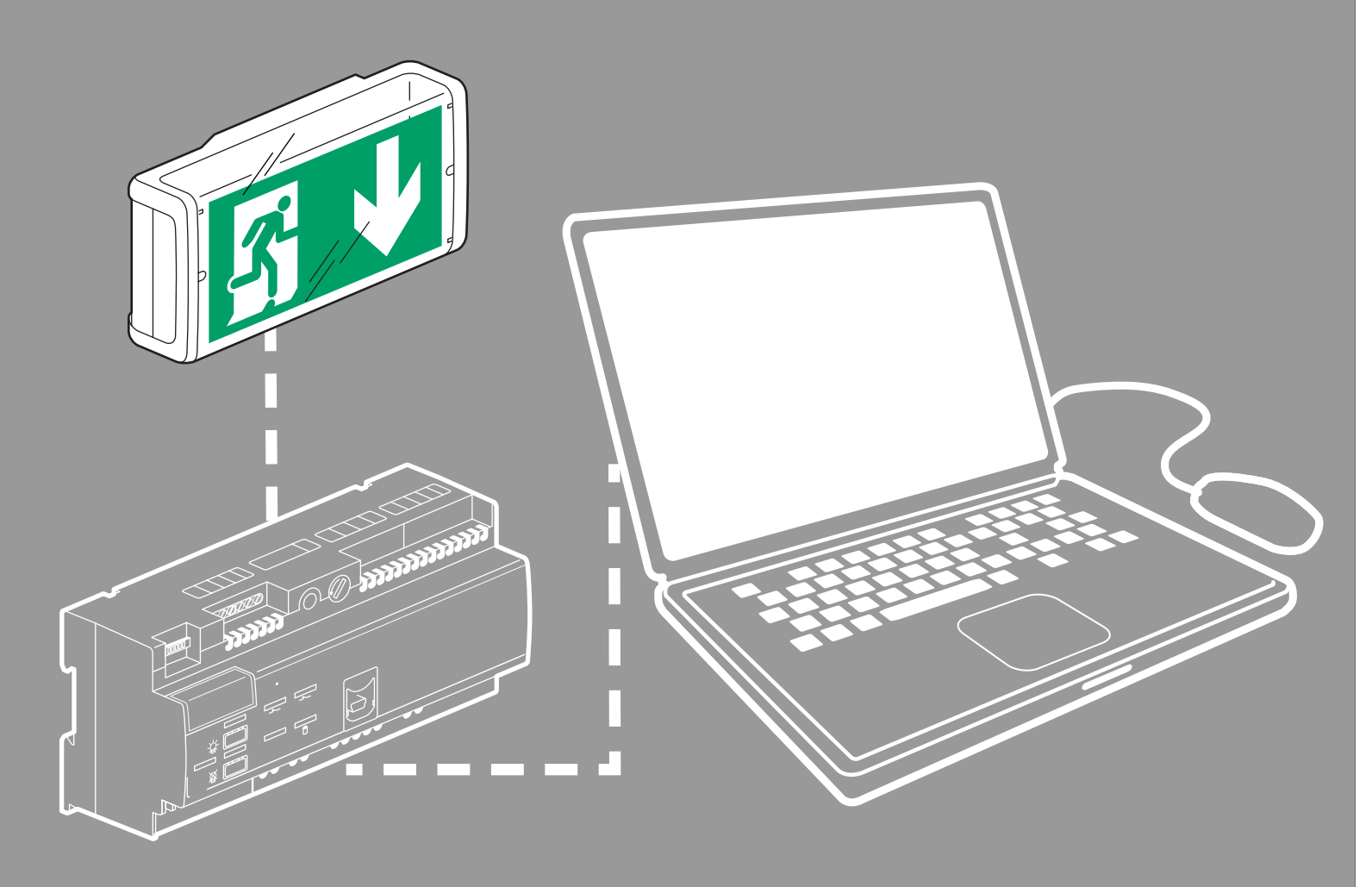

### Manual do utilizador

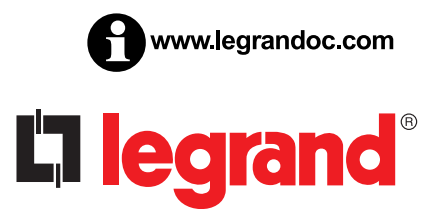

## L'I legrand

## Sumário

## **APRESENTAÇÃO**

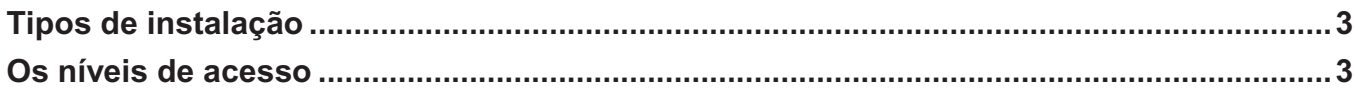

## **INSTALAÇÃO**

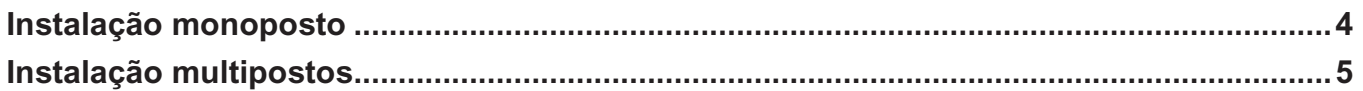

## CONFIGURAÇÃO DA INSTALAÇÃO

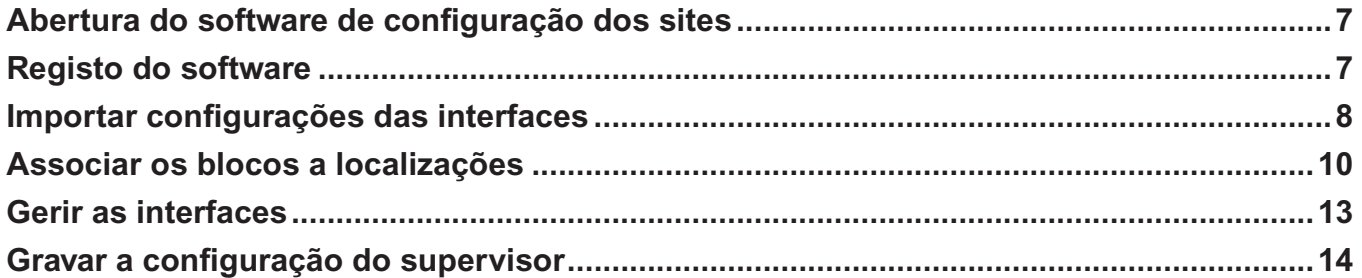

## SUPERVISÃO DA INSTALAÇÃO

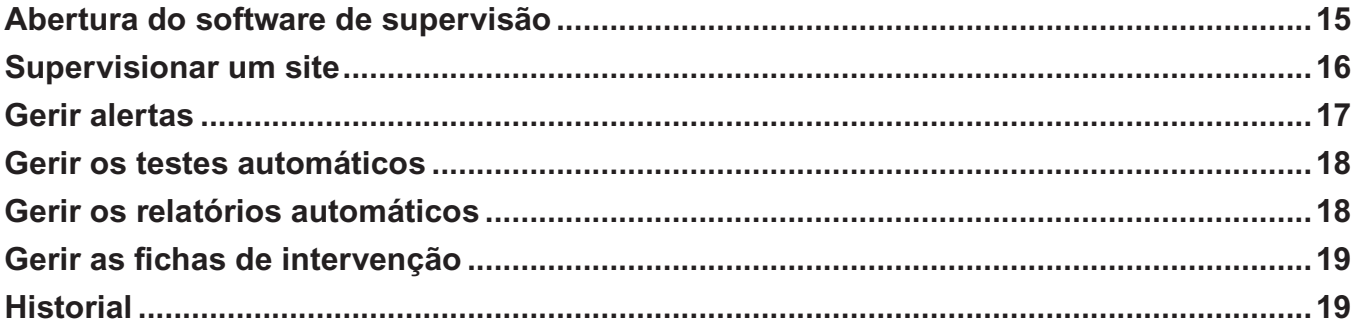

## **Apresentação do software de supervisão**

#### **Este software inclui 3 partes:**

**- Servidor LVS2:** parte que assegura a comunicação com a ou as centrais. Este servidor está instalado num único posto e deverá ser gravado.

**- Configuração BAES:** ppermite configurar as interfaces e os blocos para a supervisão. Pode ser instalado no mesmo posto que o servidor lVS2 e/ou em vários postos em rede.

**- Supervisor LVS2:** ppermite supervisionar a instalação em função dos níveis de acesso. Pode ser instalado no mesmo posto que o servidor lVS2 e/ou em vários postos em rede.

### **Existem 2 tipos de instalação:**

#### **Instalação 1: Instalação monoposto Instalação 2: Instalação multipostos** o servidor e o cliente são instalados num posto (utilização mais corrente)

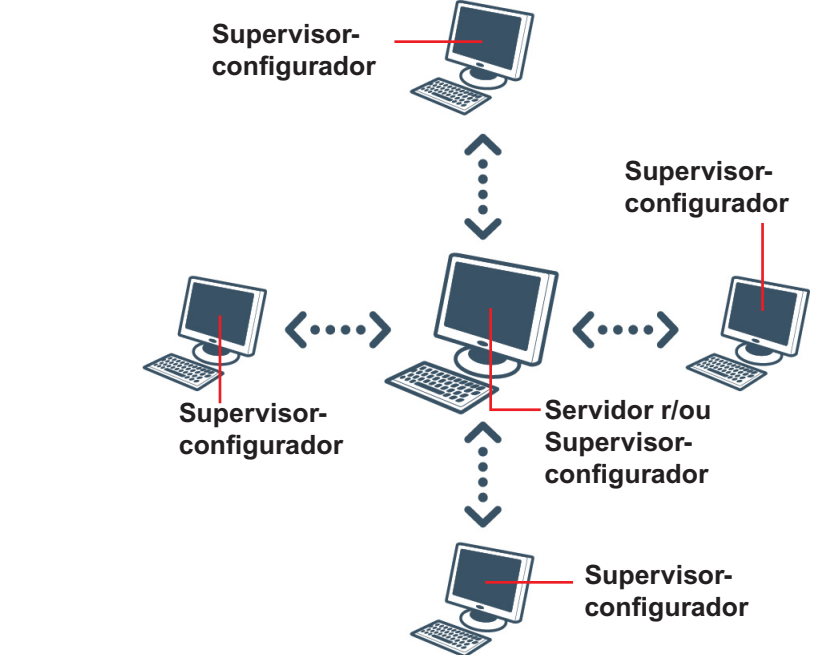

### **Os níveis de acesso**

Deverá então implementar níveis de acesso diferentes em função das 2 partes do software. ações específicas em função do seu nível de acesso também serão possíveis.

### **Configuração BAES**

**Nível 0:** sem acesso ao nível 0

**Nível 1:** sem acesso ao nível 1

**Nível 2:** Parametrização dos sites, utilizadores e blocos Registo do software Parametrização dos alertas…

### **Supervisão BAES**

**Nível 0:** Consultas das estatísticas de todos os sites

**Nível 1:** Funções de nível 0 Consulta do estado dos blocos Reconhecimento dos alertas Controlo dos blocos

**Nível 2:** Parametrização do sistema

## L<sub>leqrand</sub>

## **Instalação**

O software de supervisão ref. 0 626 02 está disponível numa pen USB. inserir a pen uSB na porta apropriada do seu PC. a pasta da pen surge no seu ecrã.

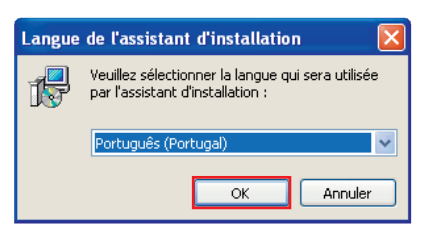

**1** Clique duas vezes em **logiciel\_LVS2\_Supervisor\_ vx.x.exe** para iniciar a instalação.

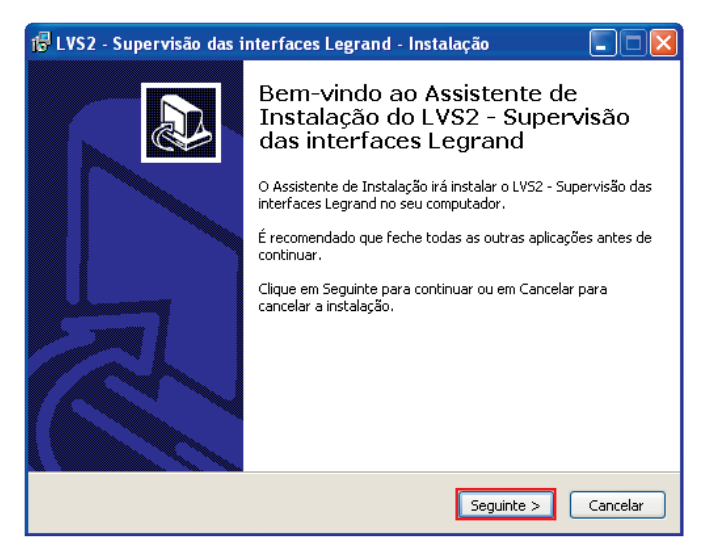

**2** Clique em **Seguinte** para lançar a instalação.

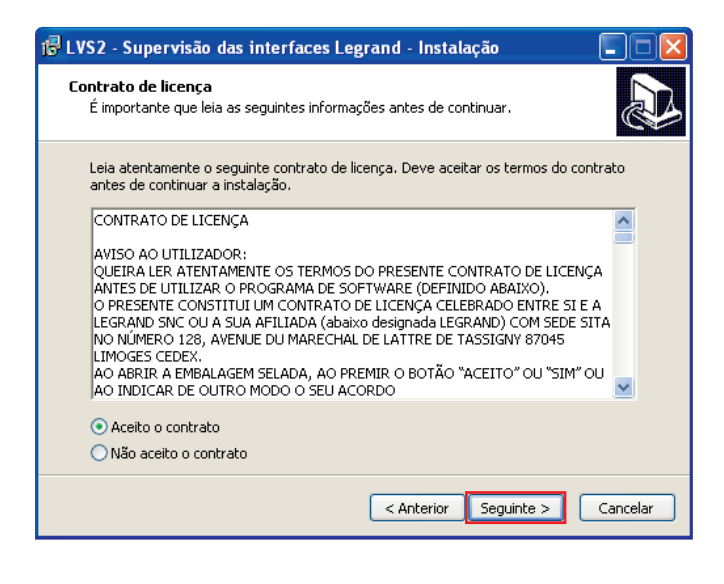

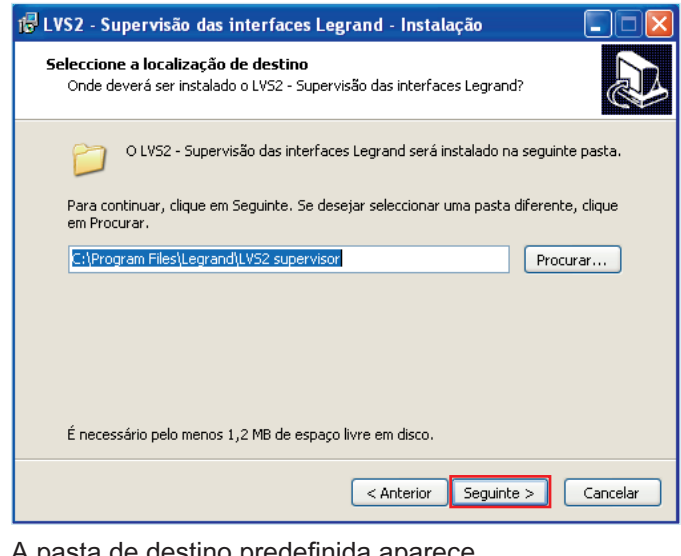

a pasta de destino predefinida aparece.

Para mudar a pasta, clique em **Procurar** e insira o caminho de acesso da pasta pretendida.

**3** Clique em **Seguinte** para validar.

#### **> Servidor LVS2:**

Parte que assegura a comunicação com a ou as centrais. instalada num único posto, esta parte deve ser registada.

#### **> Configuração BAES:**

Permite configurar os sites e os blocos para a supervisão.

Pode ser instalado no mesmo posto que o servidor e/ou em vários postos em rede.

#### **> Supervisor LVS2:**

**4**

Permite supervisionar os blocos em função dos níveis de acesso. Pode ser instalado no mesmo posto que o servidor lVS2 e/ou em vários postos em rede.

## **L'Ilegrand**

**Caso 1 - Instalação monoposto -** (servidor lVS2, configurador BaES e supervisor lVS2 num único posto). a instalação mais comum é selecionada por defeito.

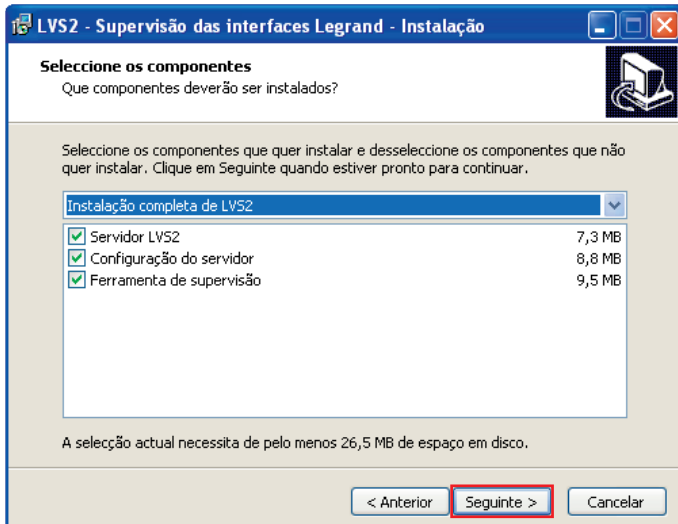

**4** Clique em **Seguinte** para validar.

**Caso 2 - Instalação multipostos -** (configurador BaES e/ou supervisor lVS2)

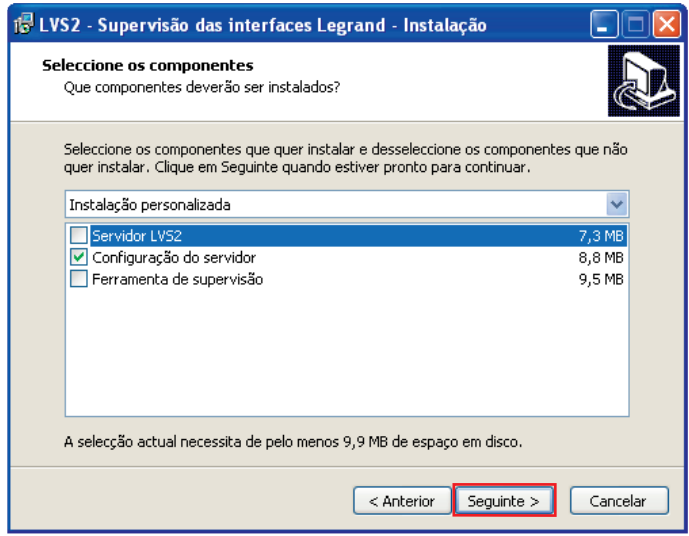

**4** Clique em **Seguinte** para validar.

#### **Caso 3 - Instalação multipostos -** (servidor lVS2 só)

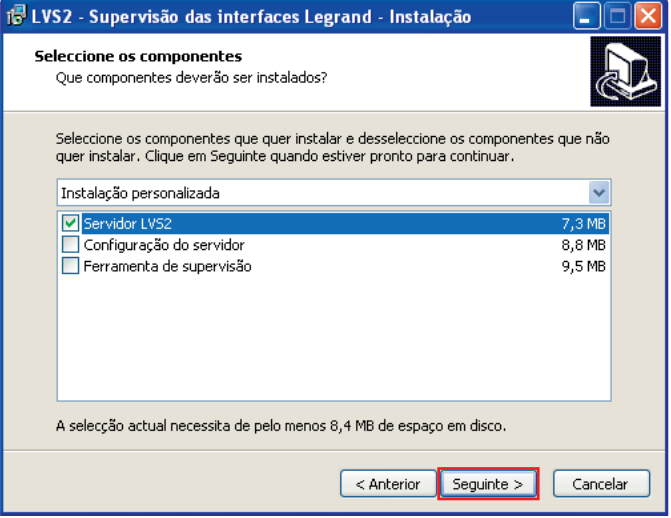

**4** Clique em **Seguinte** para validar.

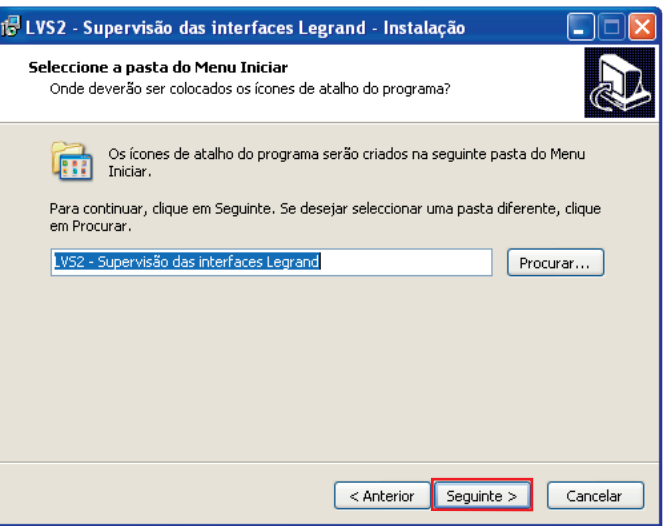

O atalho no menu Iniciar surge por defeito. Para mudar a pasta, clique em **Procurar** e insira o caminho de acesso da pasta pretendida.

**5** Clique em **Seguinte** para lançar a instalação.

**5**

## **Instalação (continuação)**

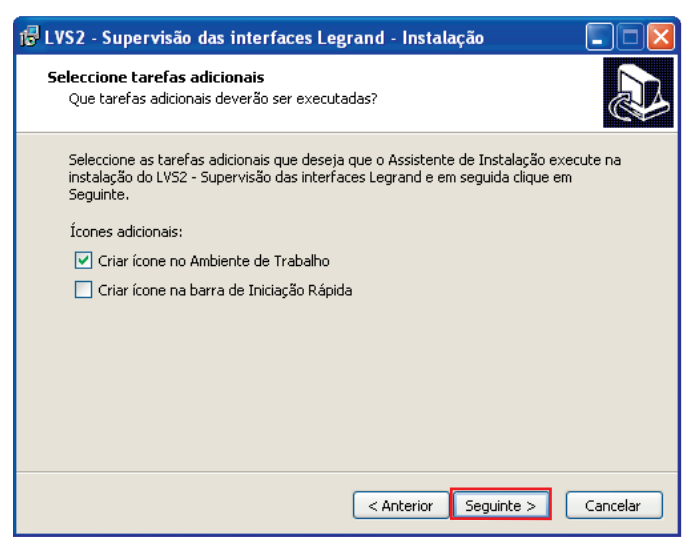

**6** Assinale as casas se pretender criar ícones no seu PC.

**7** Clique em **Seguinte** para lançar a instalação.

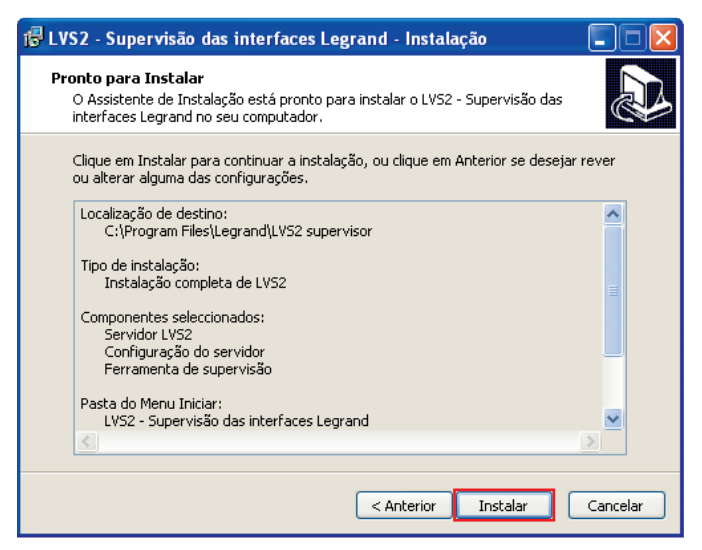

Verificar o recapitulativo das informações preenchidas até agora.

**8** Clique em **Instalar** para lançar a instalação.

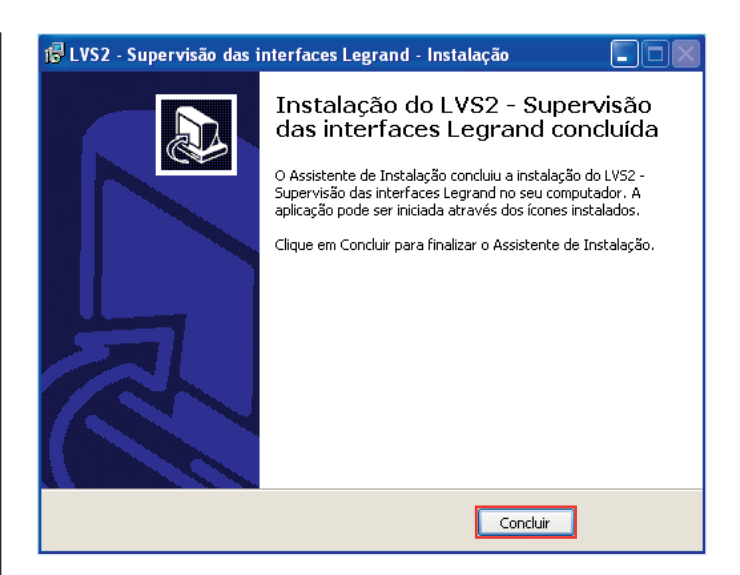

2 ícones surgem no seu ambiente de trabalho lVS2 configuração BaES.

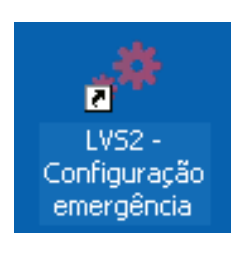

lVS2 Configuração BaES

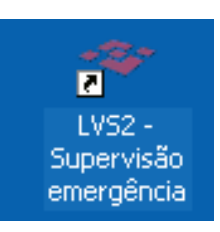

**6**

lVS2 Supervisão BaES

## **Configuração da instalação**

## **1 - Abertura do software de configuração dos sites**

**1** Clique duas vezes em **LVS2 Configuração BAES** para iniciar a configuração.

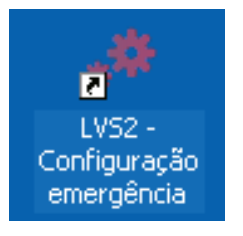

o software abre-se, deverá conectar-se para aceder às funcionalidades de configuração do servidor.

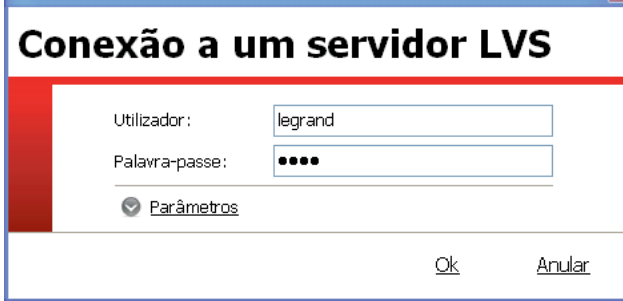

**2** insera a palavra-passe predefinida: **1234**

Pode então iniciar a configuração do servidor com os dados da sua instalação.

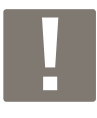

Durante as próximas conexões, a palavrapasse a inserir será aquela gravada anteriormente no software de configuração fornecido com a interface.

## **2 - Registo do software**

Para que possa funcionar para além de 60 dias, este software deve ser registado junto da empresa legrand.

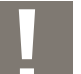

Este registo deve ser unicamente feito no local onde está instalado o servidor.

#### **1** Clique no ícone **Parâmetros.**

Surgirá um novo ecrã.

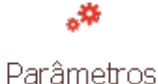

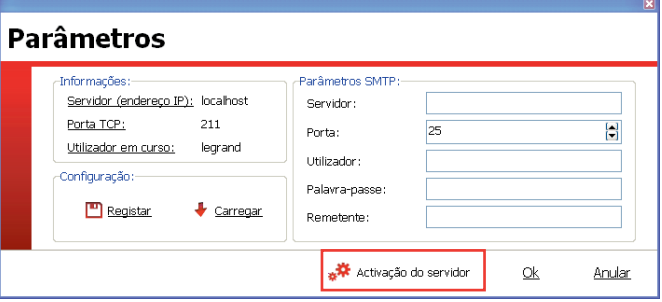

**2** Preencha as informações.

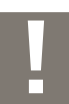

Os parâmetros SMTP devem ser preenchidos se pretender enviar por email o seu pedido de registo do software.

**3** Clique em **Ativação do servidor.**

Surgirá um novo ecrã.

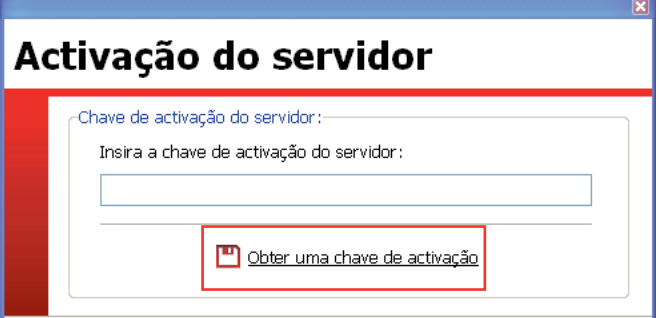

#### **4** Clique em **Obter uma chave de ativação.**

Surgirá um formulário de pedido de registo.

- **5** Preencha os campos obrigatórios.
- **6** Clique em **Enviar por email** ou **Guardar.**

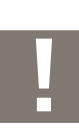

**7**

**Enviar por email :** permite enviar pelo seu cliente de mensagens o formulário.

**Guardar:** permite conservar o formulário de registo no formato PDF para enviá-lo posteriormente em anexo por exemplo.

Receberá uma chave de registo do software no prazo de 7 dias úteis.

## **Configuração da instalação (continuação)**

## **3 - Importar configurações das interfaces**

Importar

Com vista a poder supervisionar os blocos da sua instalação, é necessário conhecer os blocos associados às interfaces vigiadas.

Esta lista de blocos é remontada com a ajuda do ficheiro .lvc editado pelo software de configuração das interfaces. rh,

**1** Clique no ícone **Importar.**

Surgirá um novo ecrã.

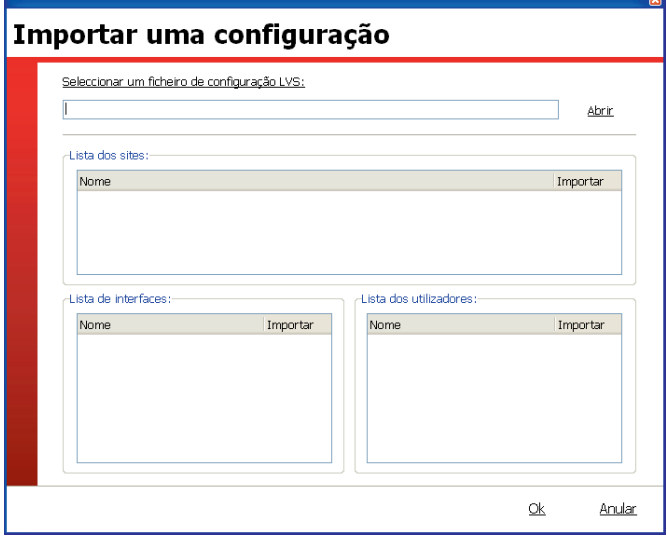

**2** Clique em Abrir e selecione o ficheiro .lvc a importar.

o nome do site, a lista das interfaces e a lista dos utilizadores surgirão.

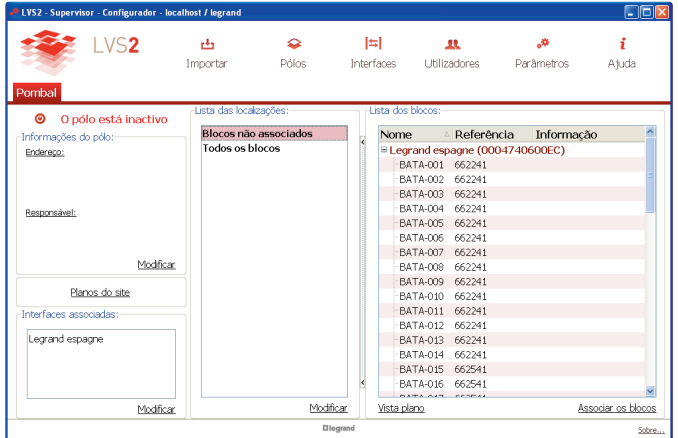

#### **3** Clique em **OK.**

- Se um site tiver sido corretamente criado durante a configuração da interface (no software de configuração das interfaces), poderá passar para a etapa

**"4 – Associar os blocos a localizações".**

Se não tiver sido criado qualquer site durante a configuração da interface, o ecrã do software permanecerá idêntico após a importação do ficheiro .lvc. É necessário então criar um e associarlhe a interface indicada durante a importação do ficheiro .lvc.

Para criar um site, clique no ícone **Pólos** e Pólos depois em **Criar.**

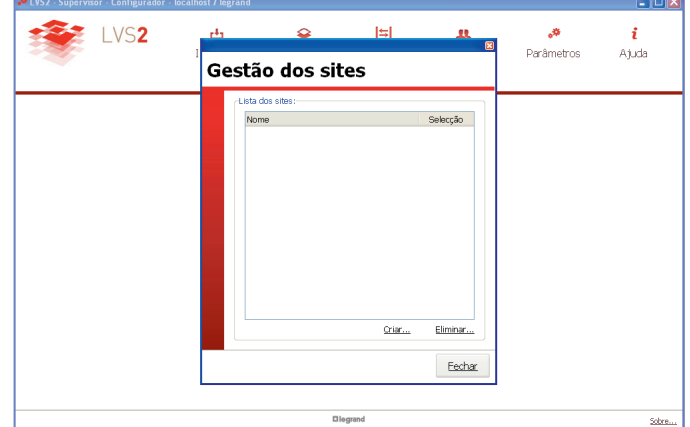

Preencher todos os campos solicitados durante a criação do site.

associar, em seguida, a interface indicada durante a importação do ficheiro .lvc para este site. Para isso, seguir as indicações da página 9.

o site surge com as informações preenchidas sobre a interface.

após a importação da configuração, pode preencher de forma mais precisa o site em questão.

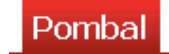

**8**

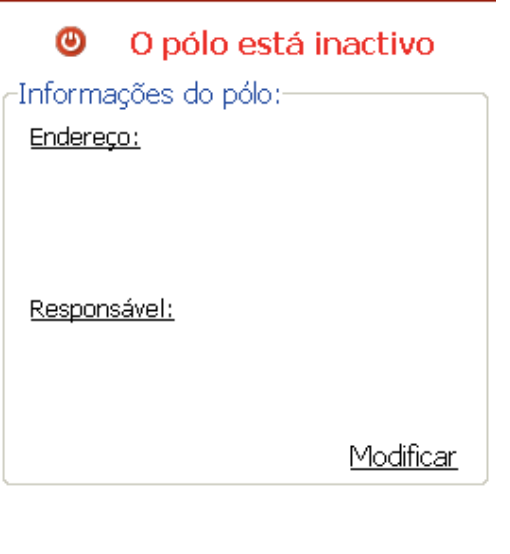

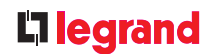

### **4** Clique em **Modificar.**

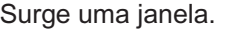

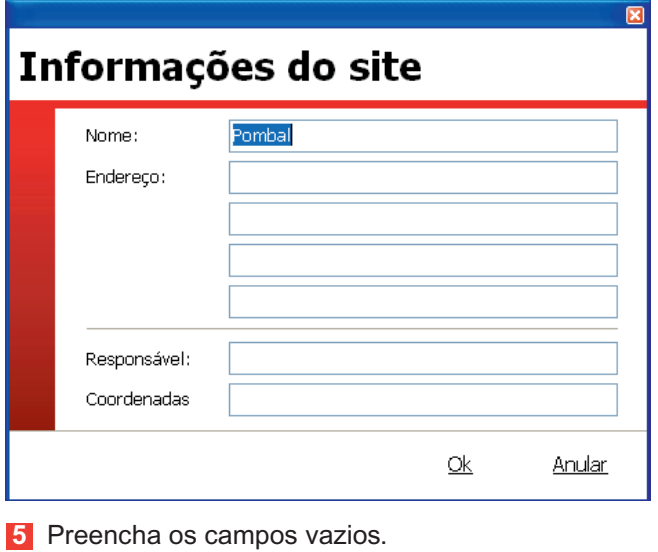

**6** Clique em **OK.**

o site surge com as informações preenchidas.

Uma vez que o local está cheio, você pode alterar as interfaces necessárias para associar o site.

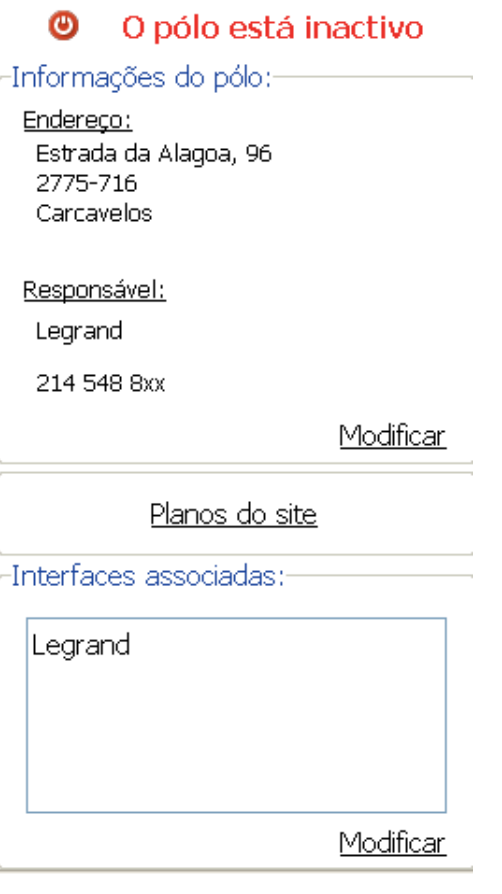

#### **7** Clique em **Modificar** no quadro **"Interfaces associadas".**

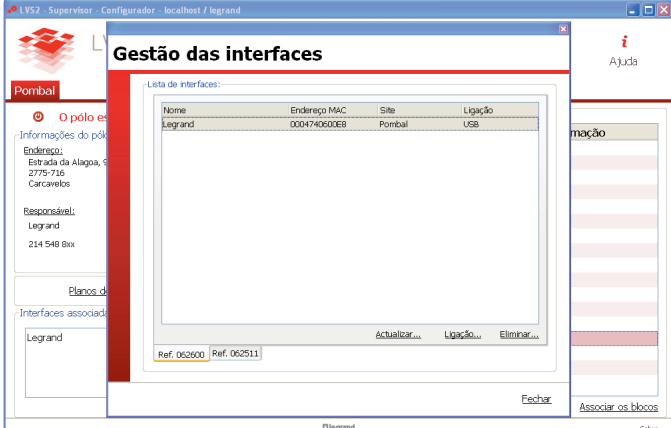

**8** Assinale as casas das interfaces a serem associadas ao site.

**9** Clique em **OK.**

## **Configuração da instalação (continuação)**

## **4 - Associar os blocos às localizações e coloca-los nos planos**

Esta etapa é obrigatória e permite repartir os blocos endereçados em localizações e sublocalizações personalizadas.

### **I - Criação das localizações**

na parte lista das **localizações**:

#### **1** Clique em **Modificar**.

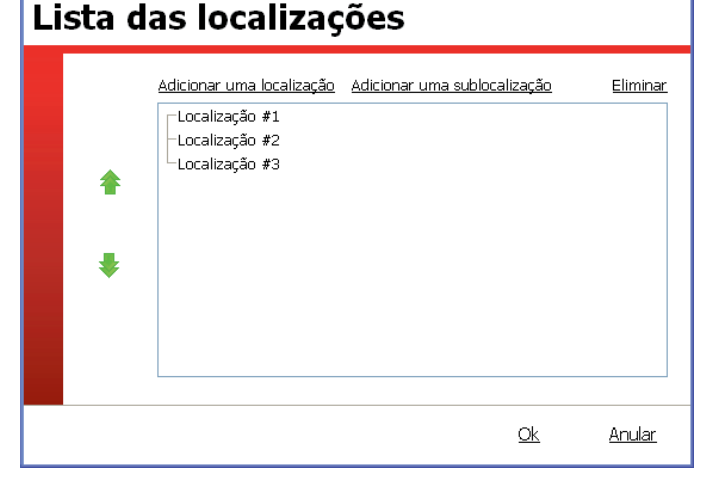

**2** Clique em **Adicionar uma localização** (nível 1).

**3** Selecione uma linha e inscrever o seu nível 1 no site.

4 Repita a operação quantas vezes forem necessárias, procedendo da mesma forma para as sublocalizações.

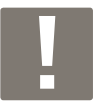

Pode inscrever até 3 níveis diferentes.

Depois de as diferentes localizações do site estarem preenchidas, é necessário associar os blocos a cada localização.

### **II - Associação dos blocos a estas localizações**

na parte **Lista dos blocos**:

**1** Clique em **Associar blocos**.

Uma nova janela surgirá com a lista das localizações e dos blocos.

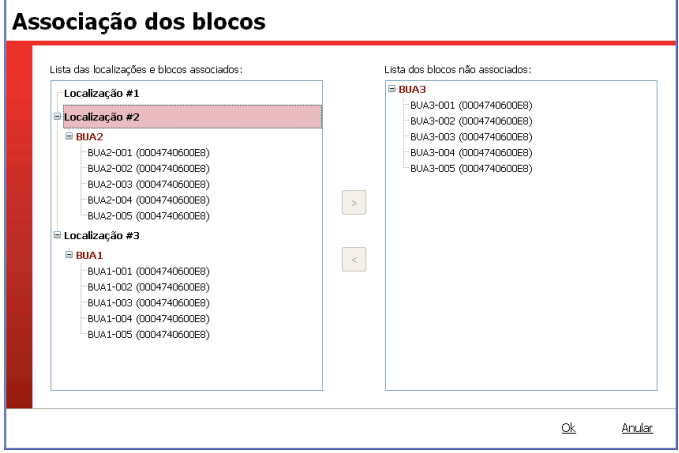

**2** Selecione os blocos a posicionar (pode selecionar vários blocos com a ajuda da tecla "SHiFt" do seu PC, estes surgem sublinhados a vermelho).

**3** Selecione a localização em questão (esta surge sublinhada a vermelho).

**4** Clique em **<**.

os blocos posicionam-se na localização selecionada. Repetir a operação para associar todos os blocos.

**5** Clique em **OK**.

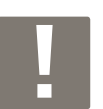

Pode igualmente utilizar o sistema de "arrastar/largar" para arrastar os blocos para as suas localizações.

#### **III - Colocação dos blocos em planos**

os planos nos seguintes formatos: dwg, dxf, gif, jpeg, podem ser importados no software de supervisão lVS2.

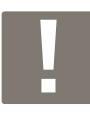

o tempo de transferência dos planos depende do tamanho dos ficheiros carregados.

os blocos previamente colocados nas localizações e sublocalizações podem então ser colocados sobre estes planos.

os blocos assim colocados poderão ser objeto de uma supervisão ativa com a ajuda do software de supervisão.

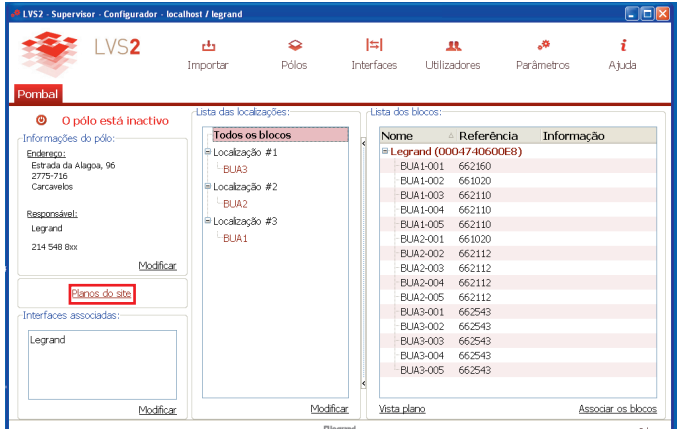

abra o editor de planos ao clicar nos **planos do site**:

Clique no botão Novo e nomeie (máx 35 carateres) o primeiro plano a importar no software. Ex.: Edifício B primeiro andar.

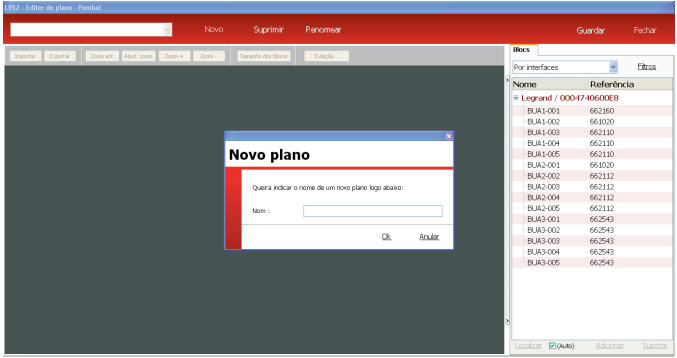

importar o plano correspondente com a ajuda do botão importar (em cima à esquerda).

o plano importado é exibido no quadro escuro à esquerda da janela. no separador calques, é possível modificar a exibição dos planos dxf e dwg. Para isso, pode quer selecionar um traço no plano (o calque em questão surgirá então a vermelho), quer selecionar um calque na lista (os traços em questão surgirão numa cor mais clara no plano).

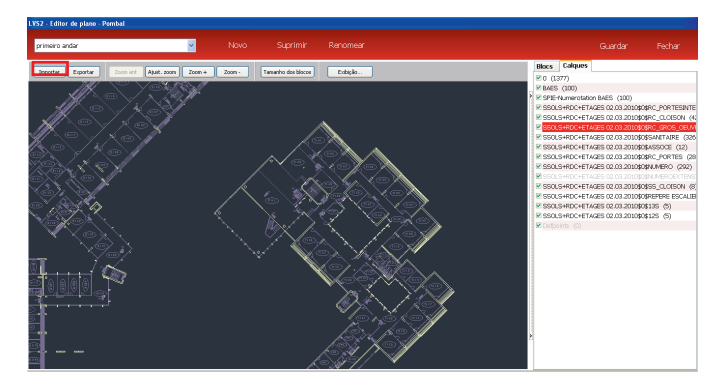

o nível de zoom no plano pode ser modificado com a ajuda dos botões zoom + / zoom -, ou com a ajuda da roda do rato.

Um clique direito no rato permite inserir o plano e deslocá-lo.

As cores do fundo do plano podem ser mudadas com a ajuda do botão de exibição:

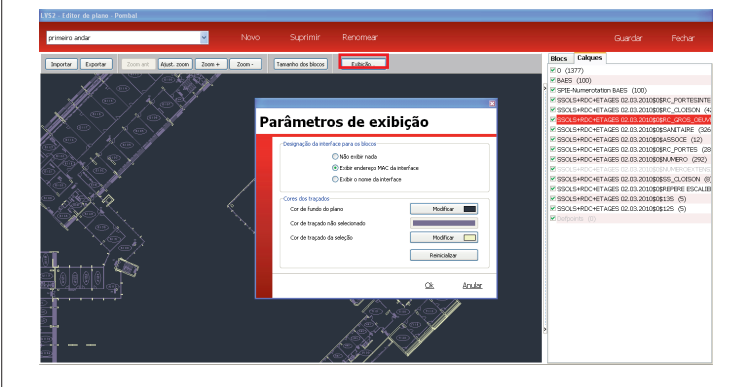

### Li legrand

## **Configuração da instalação (continuação)**

Para poder colocar os blocos é necessário que estes tenham sido previamente associados a localizações. abra o separador blocos no editor de planos.

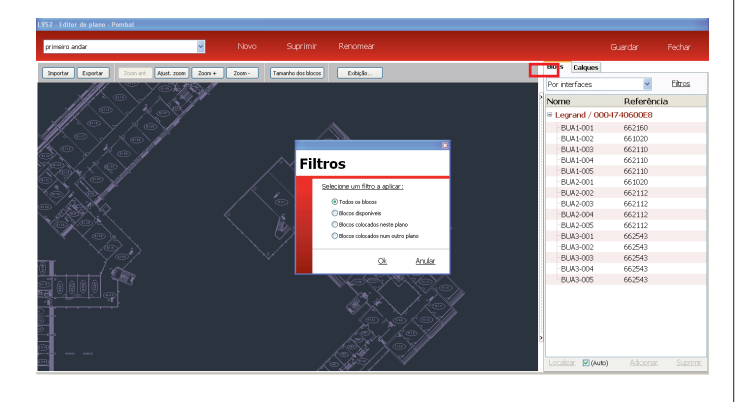

Neste separador, os blocos podem ser filtrados por interface ou por localização. Também podemos fazer surgir apenas os blocos disponíveis (ainda não colocados sobre os planos), os blocos colocados sobre o plano ou todos os blocos. Para colocar um bloco sobre um plano, selecionar o bloco a colocar na lista do separador **Blocos** e clicar em adicionar ou fazer um clique duplo.

Para reduzir ou aumentar o seu tamanho, é necessário, depois de ter selecionado, quer clicar no botão tamanho dos blocos e em aumentar ou reduzir, quer premir na tecla Alt e utilizar a roda do rato.

Para fazê-lo girar, premir na tecla Ctrl e utilizar a roda do rato.

Nota: o tamanho de todos os blocos de um plano é idêntico. Assim, quando se aumenta o tamanho de um bloco, aumenta-se o tamanho de todos os blocos que estão no mesmo plano.

Para colocar um bloco é necessário selecioná-lo mantendo o botão esquerdo do rato premido e depois arrastar para o local onde se pretende colocá-lo. a deslocação do bloco é feita quando se solta o botão do rato.

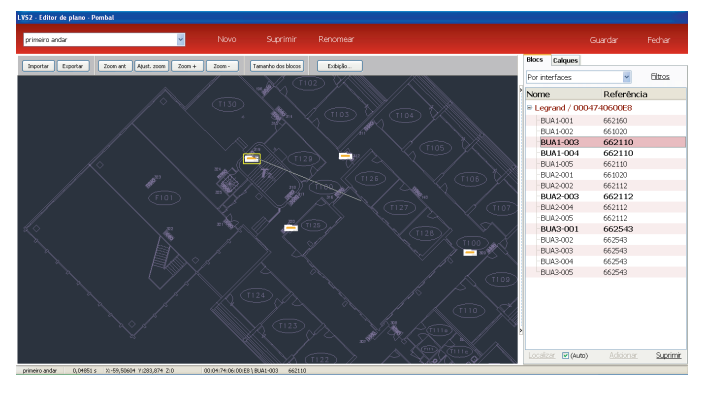

os blocos já colocados, a colocar e colocados num outro plano surgem diferentemente na lista. Por exemplo, abaixo, os blocos em negrito são blocos colocados sobre o plano ativo, os blocos em caracteres normais são blocos não colocados e os blocos a cinza claro são os blocos que surgem num outro plano.

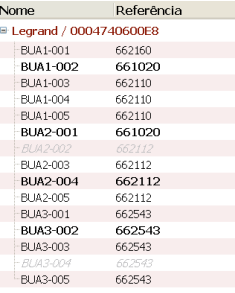

Quando todos os blocos são colocados no plano, guarde o trabalho efetuado clicando em Guardar. Para adicionar um novo plano, clique em novo e depois em importar e coloque os blocos sobre este plano. a navegação de um plano para outro é feita por lista pendente em cima à direita do editor de planos. É possível eliminar ou nomear um plano. Para isso, é necessário selecionar na lista pendente e clicar em renomear ou eliminar no topo do editor de planos.

Nota: Os planos (com os blocos associados) podem ser exportados no formato dxf (os blocos colocados num calque específico) ou em Pdf, ao clicar no botão "exportar" no editor do plano.

Um dossiê de cópia de segurança pode ser feito da seguinte forma : fechar o editor do plano após ter gravado as modificações. Clique em parâmetros, guarde e, após ter nomeado a pasta de segurança, clique em exportar, escolha uma pasta de destino da cópia, nomeie a cópia e guarde. O ficheiro assim gravado fica com uma extensão .lvk.

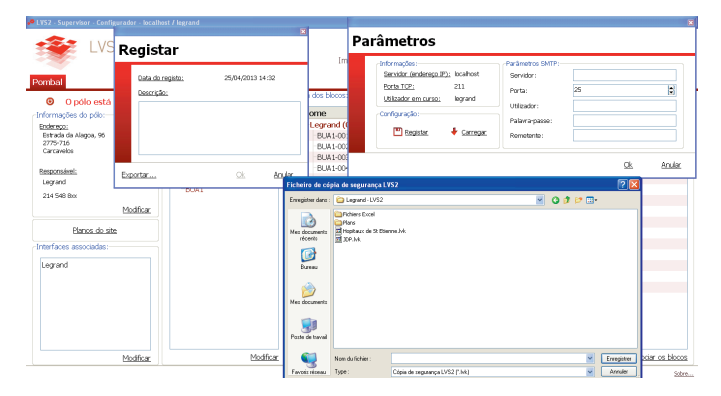

## **5 - Gerir as interfaces**

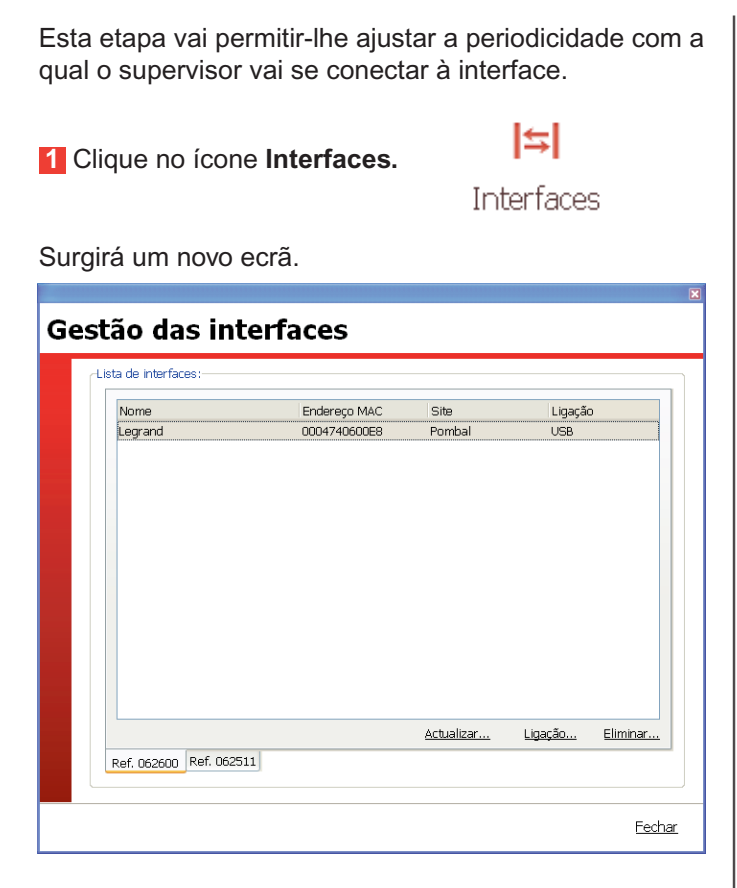

As interfaces presentes são aquelas que foram importadas no ficheiro .lvc (p. 8).

**Para ajustar os parâmetros de uma interface (caso de uma interface ref. 0 626 00):**

- **2** Clique no separador **Ref 062600.**
- **3** Clique em **Ligação.**

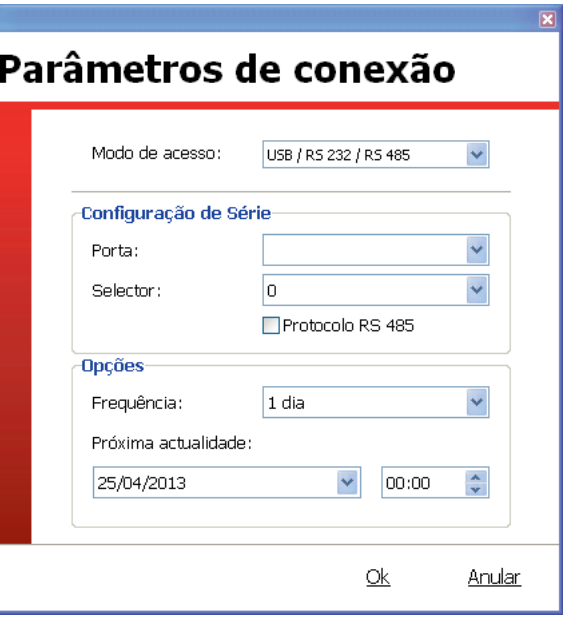

- **4** Preencher ou verificar os parâmetros de configuração da interface.
- **5** Preencher a data e a hora dos períodos de conexão entre a interface e o supervisor.
- **6** Clique em **OK.**

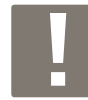

Para adicionar ou atualizar blocos numa interface 0 626 00, é necessário passar pelo botão **Atualizar** e importar o ficheiro .lvc atualizado pelo software de configuração das interfaces com o ou os blocos adicionados ou modificados.

a operação é a mesma para a interface ref. 0 625 11, neste caso, para atualizar blocos nesta interface, clique em **Atualizar.**

É igualmente possível adicionar ou eliminar manualmente uma interface.

**7** Clique em **Terminar.**

**13**

## **Configuração da instalação (continuação)**

## **6 - Gravar a configuração do supervisor**

após o preenchimento de todos os parâmetros, é necessário gravar esta configuração.

**1** Clique no ícone **Parâmetros.**

Parâmetros

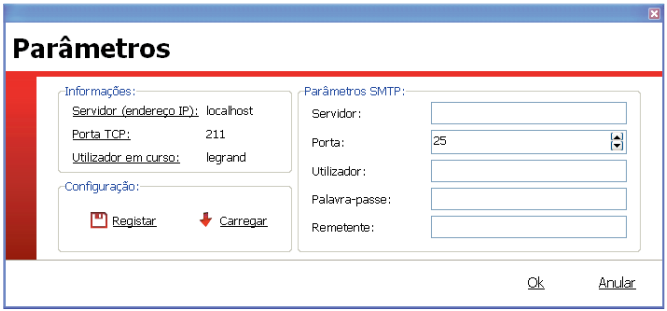

**2** Clique em **Registar.**

Surgirá um novo ecrã.

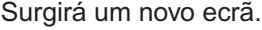

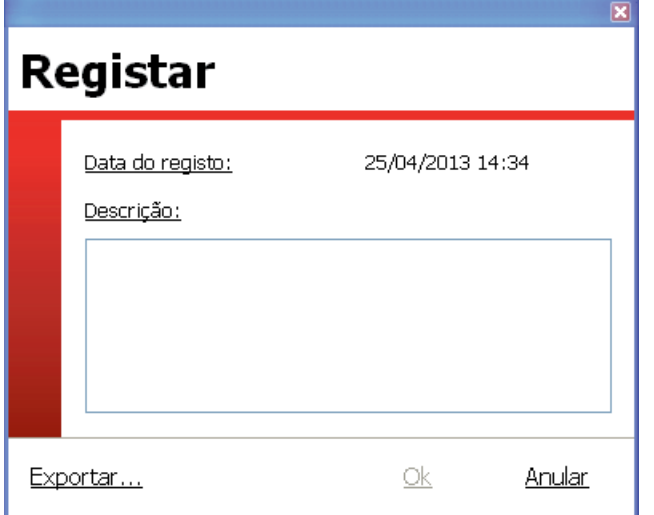

**3** Coloque um comentário na parte Descrição, se necessário.

**4** Clique em **OK** se desejar guardar os seus dados a nível local ou em **Exportar** se desejar poder guardar os seus dados em outros suportes.

Durante a exportação, a aplicação guarda um ficheiro .lvk, este ficheiro poderá depois ser importado no software de configuração com a ajuda do botão importar no quadro carregar.

Para regressar à configuração anterior, basta carregar o ficheiro de backup.

#### **5** Clique em **Carregar.**

Surgirá um novo ecrã.

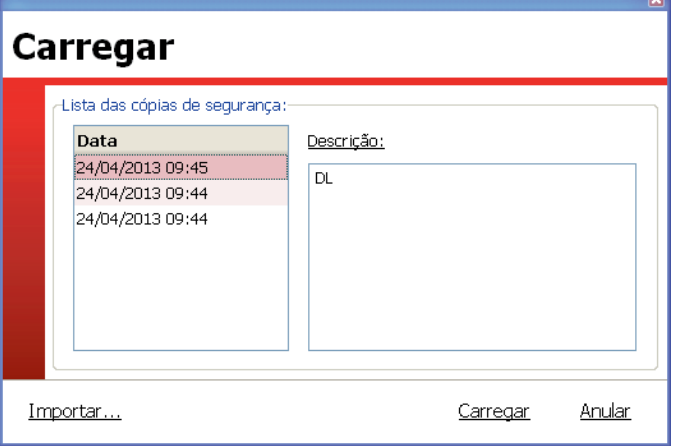

- **6** Selecione a configuração a importar.
- **7** Clique em **Carregar.**

## **Supervisão da instalação**

## **1 - Ouverture du logiciel de supervision**

#### **1** Clicar duas vezes em **LVS2 BAES supervisão.**

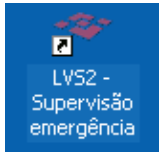

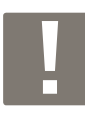

Para poder abrir este software é necessário que pelo menos 1 site esteja ativo.

o software abre-se com informações relativas aos sites em questão.

Lista dos sites supervisionados. o site selecionado a vermelho vê o detalhe da instalação surgir na parte direita do ecrã.

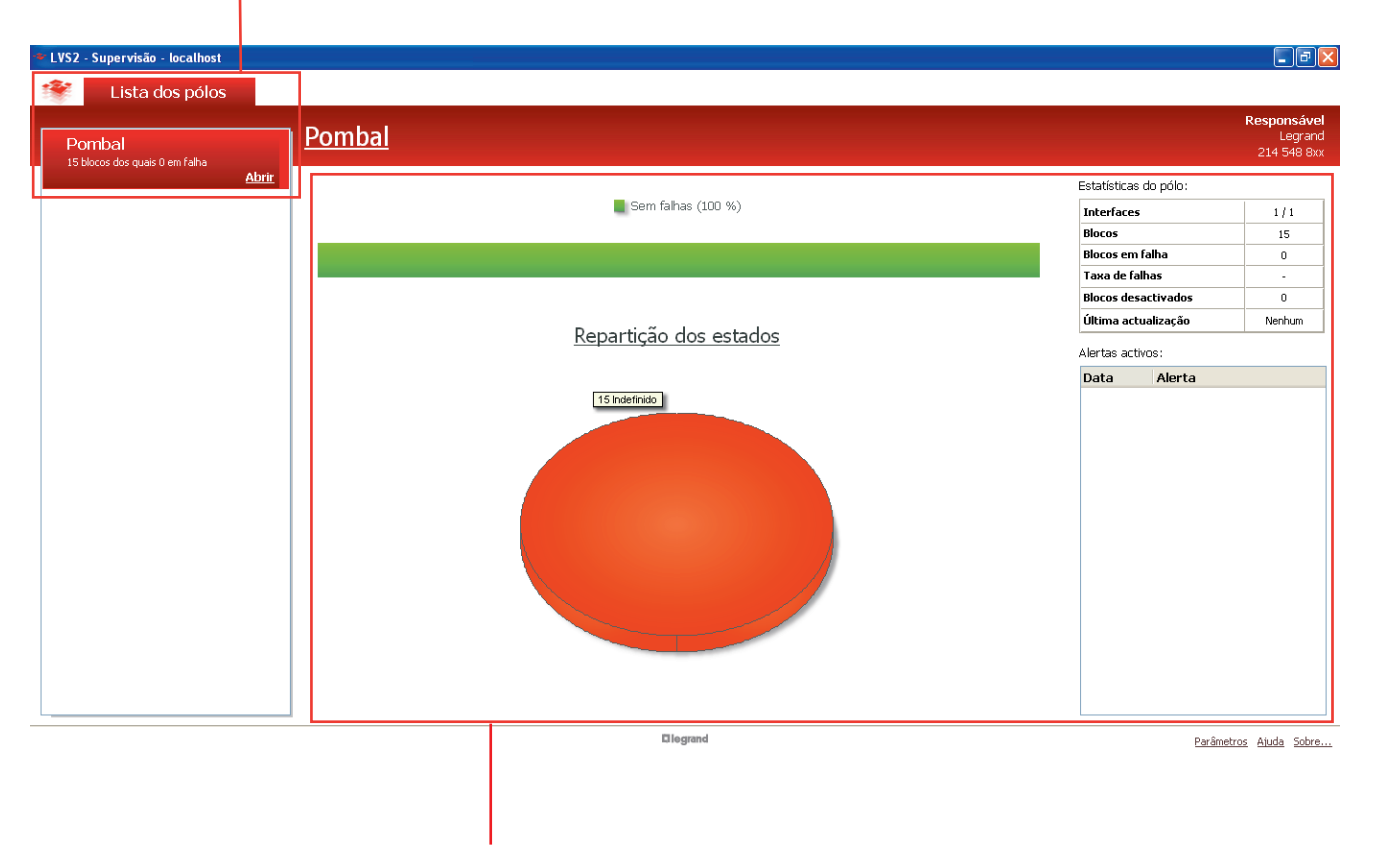

Resumo do estado da sua instalação por site com o número de defeitos identificados bem como a repartição dos estados

## L<sub>legrand</sub>

## **Supervisão da instalação (continuação)**

## **2 - Supervisionar um site**

**1** Clique em **Abrir** no separador do site em questão.

É apresentada uma janela, é necessário conectar-se para aceder com a sua palavra-passe já definida no software de configuração BaES.

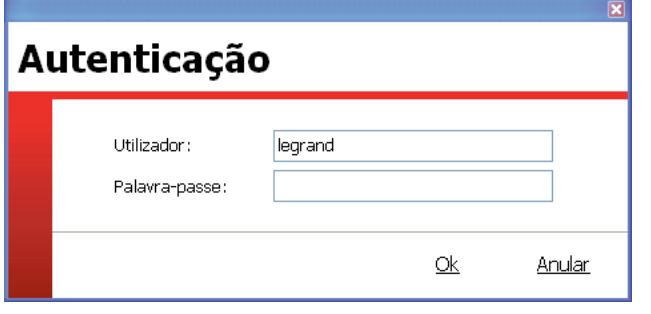

**2** Clique em **OK.**

o software abre por defeito a vista global de cada site guardado. Na abertura do site, a vista de plano abre-se por defeito. Os blocos em falha são exibidos com um contorno laranja intermitente.

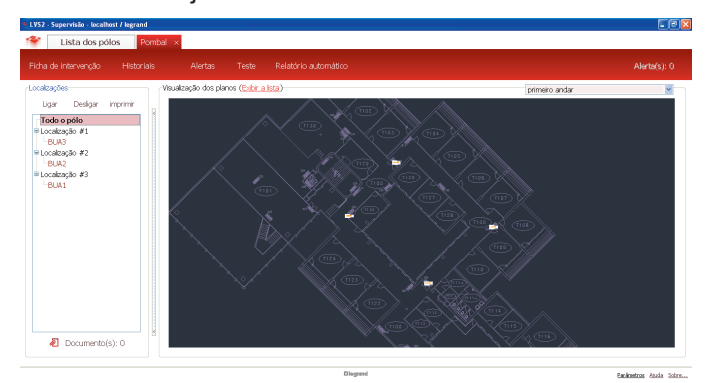

É possível alternar entre a vista de plano e a vista lista ao clicar para exibir a lista ou exibir os planos.

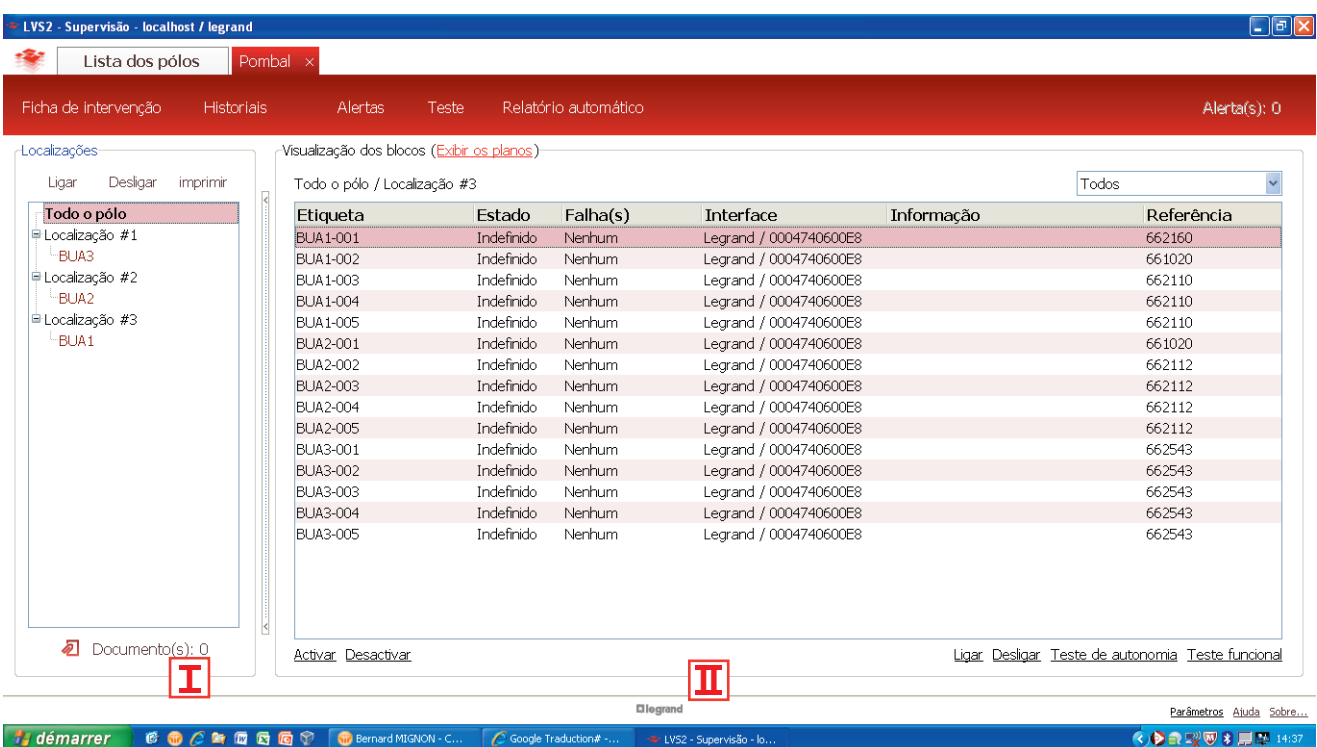

#### **I Na parte Localização:**

### • **Para anexar um Documento a um nível:**

**1** Selecione o nível (na parte localização).

**2** Clique em **Documento(s).**

**3** Clique em Adicionar e selecione o documento a anexar.

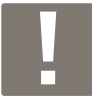

Poderá posteriormente consultar, eliminar ou modificar este documento, efetuando as etapas 1 e 2.

## L<sub>legrand</sub>

#### • **Para anexar um documento a uma localização:**

- **1** Selecione o nível (na parte localizações).
- **2** Clique em **Documento(s).**
- **3** Clique em Adicionar e selecione o documento a anexar.

#### • **Para acender/apagar todos os blocos de uma localização:**

**1** Clique em **Ligar** ou **Desligar.**

### • **Para imprimir um relatório de estado de instalação para uma localização:**

**1** Clique em **Imprimir.**

#### **II Na parte Visualização dos blocos:**

Todas as ações Ativar / Desativar / Acender / Apagar / Teste autonomia / Teste funcional são aplicáveis ao bloco selecionado.

#### **Supervisão sobre plano:**

ao percorrer o bloco com o rato, as informações relativas a esse bloco são apresentadas no ecrã.

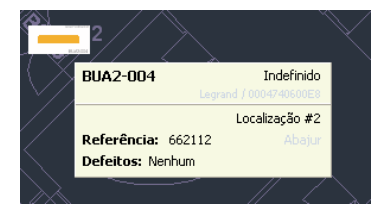

Quando se efetua um clique direito num bloco, é exibido um menu contextual.

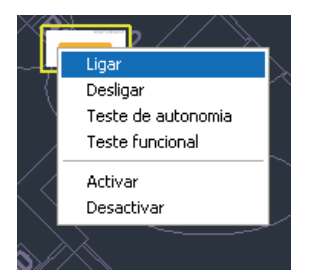

Um clique direito fora dos blocos abre um menu relativo às ações do plano:

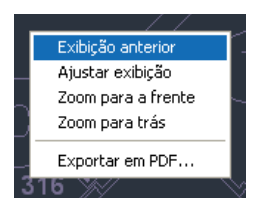

### **3 - Gerir alertas**

#### **1** Clique em **Alertas.**

Surgirá um novo ecrã.

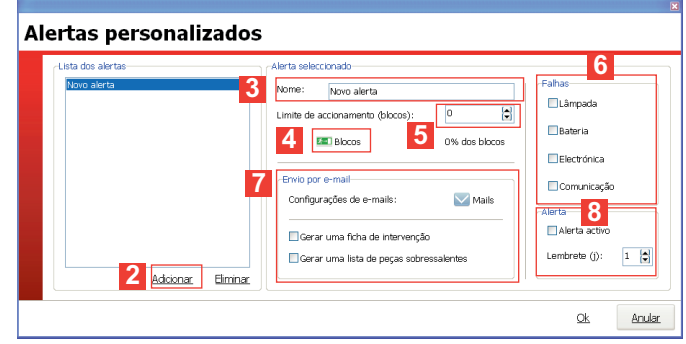

- **2** Clique em **Adicionar** para criar um alerta.
- **3** Inscreva o nome do alerta.
- **4** Selecione os blocos visados por este endereço.
- **5** Definir o número de blocos em falha que acionarão um alerta.
- **6** Definir os elementos a ter em conta para as "Falhas".
- **7** Definir os emails dos destinatários dos alertas, bem como os documentos a anexar (ficha de intervenção e/ou lista de peças sobressalentes).
- **8** Ativar o seu alerta.

## **Supervisão da instalação (continuação)**

## **4 - Gerir os testes automáticos**

Permite fixar a hora e o dia de teste em cada grupo de BaES para cada interface.

#### **1** Clique em **Teste.**

abre-se uma janela de informação.

**2** Clique em **OK.**

#### **Testes automáticos**

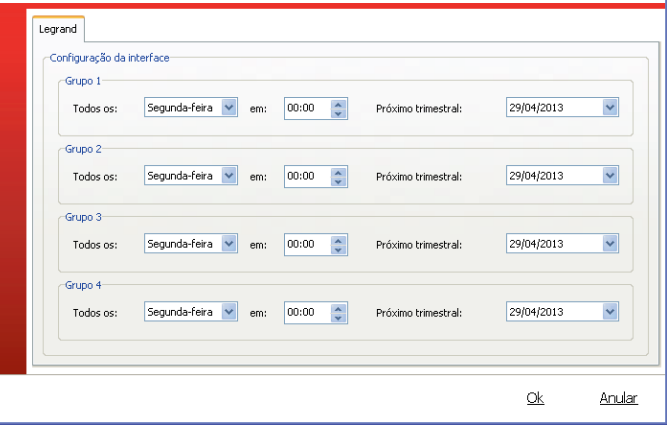

os blocos são repartidos de maneira aleatória em 4 grupos de forma a evitar que 2 blocos contíguos estejam em teste simultaneamente.

## **5 - Gerir os relatórios automáticos**

Permite gerir o modo de difusão do relatório de instalação.

**1** Clique em **Relatório automático.**

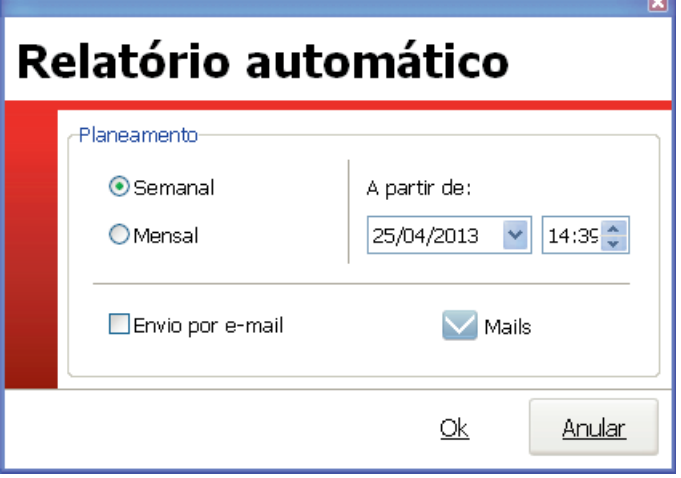

**2** Selecione o período do relatório a editar e a sua data de início.

É possível receber este relatório por mail, neste caso, selecione a casa prevista para esse efeito e preencha os endereços email das pessoas em questão.

Este relatório será consultável diretamente neste software..

## L<sub>legrand</sub>

### **6 - Gerir as fichas de intervenção**

Clique em **Ficha de intervenção:**

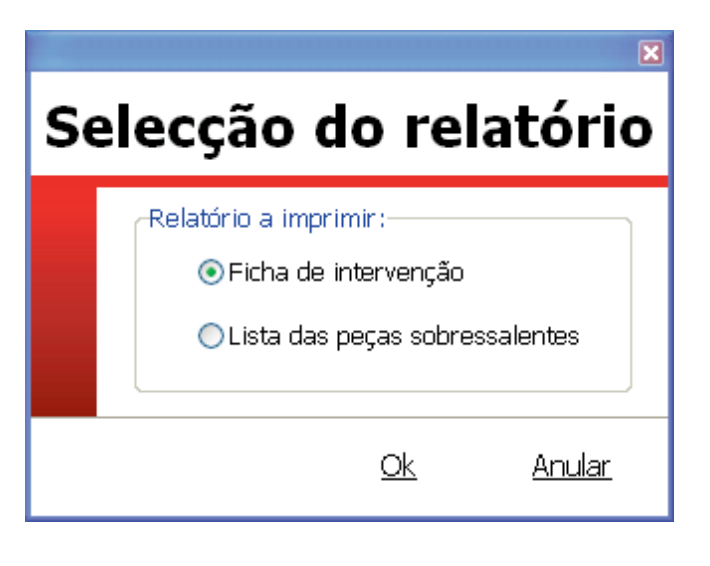

a seleção da ficha de intervenção edita um relatório com a totalidade dos blocos em falha do site.

a seleção da lista das peças sobressalentes edita uma lista de todas as peças sobressalentes necessárias para a reparação de todos os blocos em falha do site.

## **7 - Historial**

o botão historial permite recuperar todas as fichas de intervenção e todos os relatórios de instalação emitidos pelo software de supervisão. Permite também conservar uma pista de todas as ações e respetivos atores efetuadas neste software.

### **Historiais** Eventos Relatórios de instalação Fichas de intervenções -Selecção do intervalo de tempo:- $25/03/2013$   $\bullet$  a:  $25/04/2013$   $\vee$ Aplicar De: Historial Data Tipo de acontecimento Utilizador 25/04/2013 14:35 O pólo Pombal está activo legrand 25/04/2013 14:10 Criação do pólo legrand Exportar para Excel Fechar

## L'Ilegrand

#### **Siège social :**

128, av. du Maréchal-de-Lattre-de-Tassigny 87045 Limoges Cedex - France

tél : 05 55 06 87 87 fax : 05 55 06 88 88

www.legrand.com